# **FUJIFILM**

# 富十数码相机

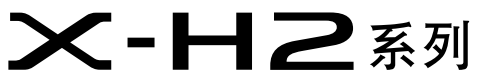

手册(网络和 USB 设置)

# 新功能指南

4.00 版

因固件更新而添加或更改的功能可能与本产品原始文档中的说明不 再相符。有关不同产品可用更新的信息,请访问我们的网站:

*https://fujifilm-x.com/support/download/firmware/cameras/*

BL00005361-600 **ZHS**

X-H2 固件 4.00 版添加或更新了下列功能。访问以下网站可 获取最新使用手册。

# *https://fujifilm-dsc.com/zhs/manual/*

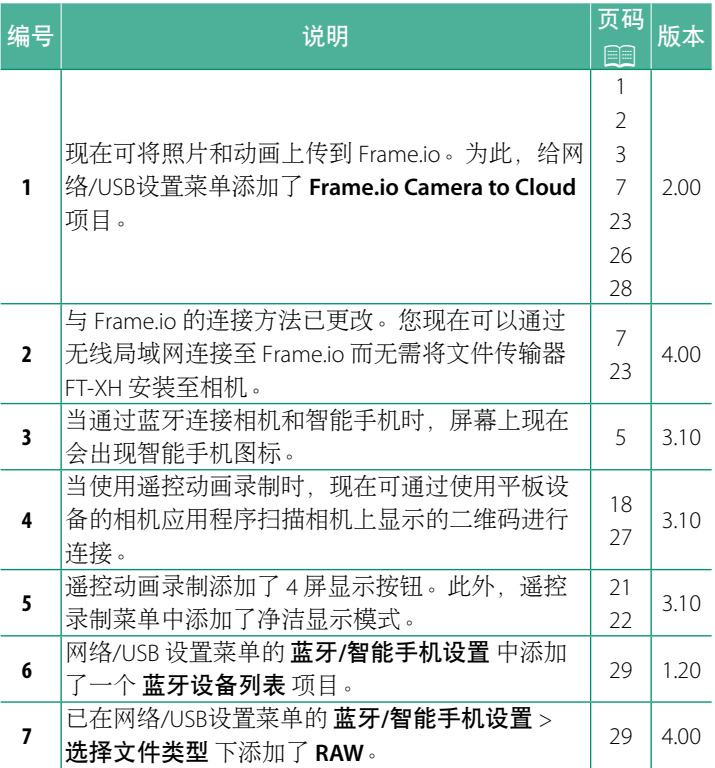

# 更改与新增

更改与新增如下所述。

# <span id="page-2-0"></span> **FT-XH** 文件传输器(另售) **2.00** 版

- 安装了可选 FT-XH 文件传输器时,您可以:
	- 通过有线或无线局域网遥控拍摄照片(连线拍摄),\*
	- 通过有线或无线局域网或使用智能手机或平板电脑上的 USB 共享网络功能将文件上传到 Frame.io,
	- 通过有线或无线局域网,或者使用智能手机或平板电脑上的 USB 网络共享功能,将照片上传到 FTP 服务器,并且
	- 谣控拍摄动画,同时从计算机、智能手机或平板电脑使用网页 浏览器控制相机(或多台相机,各自安装了无线传输器)。
		- \* FT-XH 文件传输器支持 2×2 MIMO 无线局域网,传输速度比 相机本身的更快。
- 安装了文件传输器时,可使用标有 @ 图标的菜单项目。
- 可从以下网站获取支持文件传输器的相机列表。有关安装文件 传输器等主题的信息,请查阅相机手册。

*https://fujifilm-dsc.com/zhs/manual/*

## <span id="page-3-0"></span>安装了选购的 **FT-XH** 文件传输器时可用的功能 **2.00** 版

# 安装了选购的 **FT-XH** 文件传输器时可用的功能

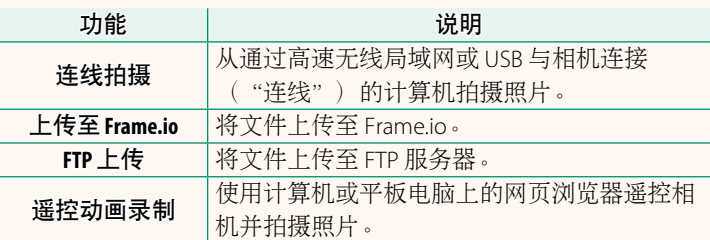

除了上传至 Frame.io 之外,在使用 创建**/**编辑连接设置 将所需的 设置和连接类型保存到一个连接设置配置文件后,可通过选择该 配置文件调用这些功能。可通过网络/USB 设置菜单调用上传至 Frame.io 的设置。

- O 仅当相机中已插入电池且传输器中插入至少一块电池时,才可 调用网络/USB 功能。
	- 如果文件传输器正在使用时其电池电量耗尽,则通过相机电池 供电,上传和遥控("连线")拍摄将继续进行,尽管速度有 所降低。请为文件传输器电池充电或插入充满电的电池。

# <span id="page-4-0"></span>文件传输器指示灯 2.00 版

文件传输器指示灯显示与计算 机、Frame.io、FTP 服务器等设备的连接 状态。

N 仅左侧指示灯点亮或闪烁。

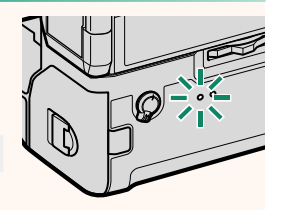

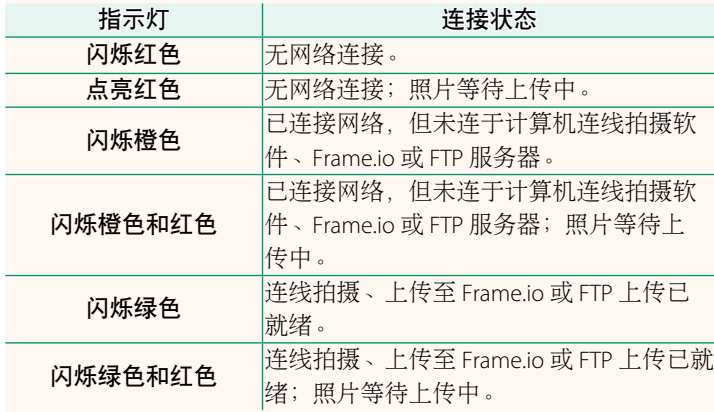

**-EVF/LCD 显示————————————————————**<br>在电子取景器或 LCD 显示屏中通过图标显 示与计算机、Frame.io、FTP 服务器等设备 的连接状态。

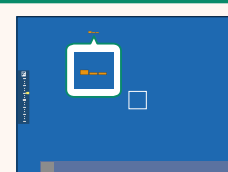

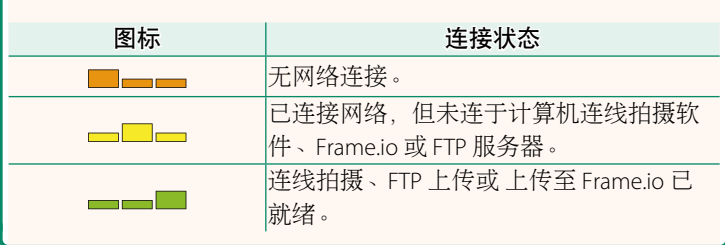

# 连接智能手机 **3.10** 版

僳

<span id="page-6-0"></span>将相机与智能手机配对并通过 Bluetooth® 连接。

1 当相机处于拍摄模式时按下 <sup>8</sup> (蓝 牙)按钮。

◆ 通过在回放时按住 3 按钮也可以直接进入步骤 3。

**<sup>2</sup>**高亮显示 蓝牙 并按下 **MENU/OK**。 **X-H2123456**

**3** 高亮显示 配对 并按下 **MENU/OK**。

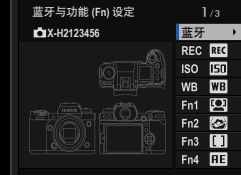

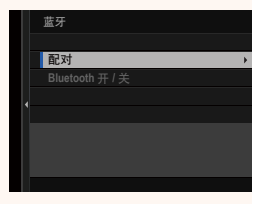

**4** 在智能手机上启动应用程序并使智能手机与相机配对。 有关详情,请访问以下网站:

*https://app.fujifilm-dsc.com/*

完成配对时,相机和智能手机将自动 通过蓝牙连接。连接建立后,相机显 示屏中将出现一个智能手机图标和一 个白色蓝牙图标。

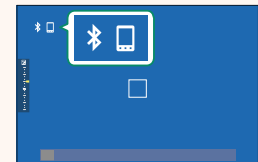

- N 一旦设备完成配对,当应用程序启动时智能手机将自动连接 相机。
	- 相机未连接智能手机时禁用蓝牙可减少电池电量的消耗。

# <span id="page-8-0"></span>上传文件至 Frame.io 4.00 版

将文件上传至 Frame.io。

- 通过无线局域网连接 ( 11)
- 通过有线局域网 ( 以太网 ) 连接 ( [9](#page-10-0) 9 )
- 通过 USB 系连方式连接 (  $\textcircled{\tiny{11}}$  )
- N 继续操作前,确认相机时钟已设为正确的时间和日期。
	- 当通过有线局域网(以太网)或使用 USB 连线功能进行连接 时,请将文件传输器安装至相机。

# 通过无线局域网连接

<span id="page-8-1"></span>通过无线局域网连接 Frame.io。

<> 您可以进行连接而无需将文件传输器安装至相机。

# **1** 选择 **Frame.io Camera to Cloud**<sup>&</sup>gt; 连接。

- **2** 选择 新建 可创建新的通信设置配置 文件。
	- N 也可以选择或编辑现有的通信设置 配置文件。

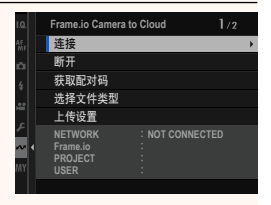

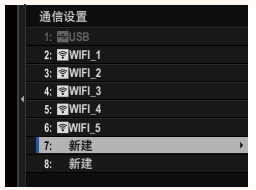

#### **3** 选择 无线局域网。

#### **4** 选择 接入点设置。

选择 **IP**地址设置 可如"使用 IP 地址 连接"(113)中所述手动选择 IP 地址。

**5** 选择 简单设置。

- N 要手动选择无线局域网路由器或输 入路由器 SSID. 请洗择 手动设置。
- **6** 按照屏幕指示准备无线局域网路 由器。
	- N 您也可以选择使用 PIN 码进行连 接。通过向上按对焦棒(对焦杆) 显示相机 PIN 码并在无线局域网路 由器上将其输入。

**7** 设定完成时,按下 **MENU/OK**。 Ꭲתᡷᒳ

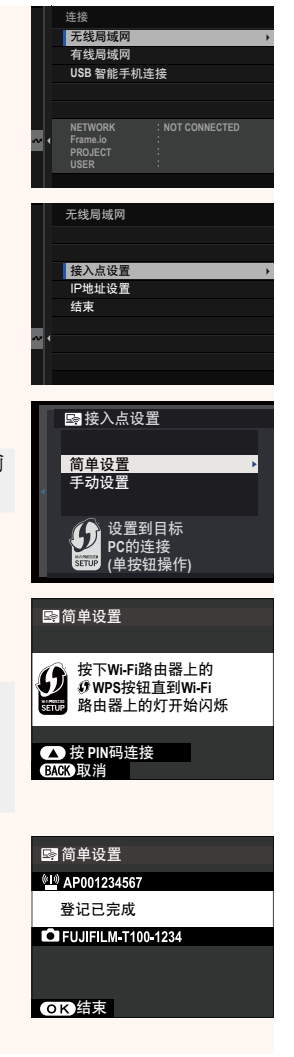

**8** 一旦连接成功,选择 获取配对码。 将显示一个配对码。

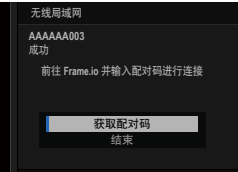

- **9** 从计算机或其他设备登录 Frame.io 并输入相机上显示的配 对码。
- 10 将文件上传至 Frame.io ( **2 [15](#page-16-0)**) 。

# <span id="page-10-0"></span>通过有线局域网(以太网)连接

通过有线局域网(以太网)连接 Frame.io。

- **1** 通过将以太网电缆插入文件传输器的局域网连接插孔,即可 连接有线局域网。
- **2** 选择 **Frame.io Camera to Cloud**<sup>&</sup>gt; 连接。

- **3** 选择 新建 可创建新的通信设置配置 文件。
	- N 也可以选择或编辑现有的通信设置 配置文件。

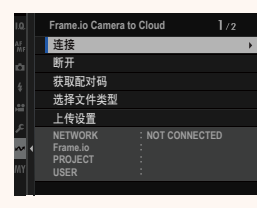

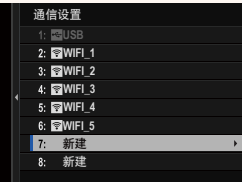

#### **4** 选择 有线局域网。

- 
- **5** 调整 **IP** 地址设置。 选择 自动 可使用由网络分配的 IP 地址。
	- 选择 手动 可如"使用 IP 地址连 接"(9 [13](#page-14-0))中所述手动选择 IP 地址。
- **6** 一旦连接成功,选择 获取配对码。 将显示一个配对码。

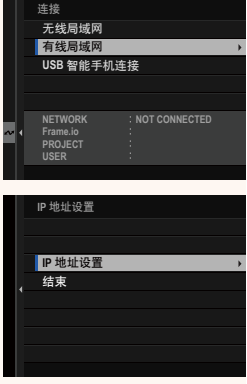

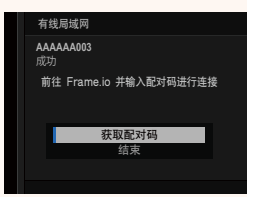

- **7** 从计算机或其他设备登录 Frame.io 并输入相机上显示的配 对码。
- **8** 将文件上传至 Frame.io ( [15](#page-16-0))。

# <span id="page-12-0"></span>通过 **USB** 系连方式连接

通过智能手机上的网络连接方式连接 Frame.io。

1 使用一根 USB 线, 将智能手机连接到文件传输器的 USB 连接 插孔。

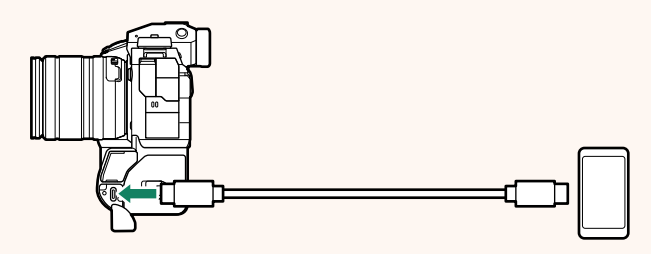

- O 相机的 USB 连接插孔无法用于此用途。
	- 选择一端为 USB C 型插口而另一端选择与智能手机匹配的 插口(一般为 USB C 型、USB 微型 B 或 Lightning接口)的 连线。
	- 不能使用 Apple Lightning 转 USB 相机适配器和 USB 便携 (OTG)线。
	- 连接相机前, 请检查智能手机电池已充满电, 否则智能手 机将尝试通过相机或文件传输器的电池给自己充电。
- **2** 选择 **Frame.io Camera to Cloud**<sup>&</sup>gt; 连接。

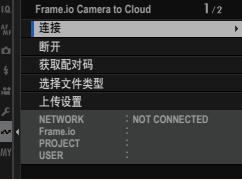

- **3** 选择 新建 可创建新的通信设置配置 文件。
	- N 也可以选择或编辑现有的通信设置 配置文件。
- **4** 选择 **USB** 智能手机连接。

- **5** 一旦连接成功,选择 获取配对码。 将显示一个配对码。
- **6** 从计算机或其他设备登录 Frame.io 并输入相机上显示的配 对码。
- 7 将文件上传至 Frame.io ( **15)**。

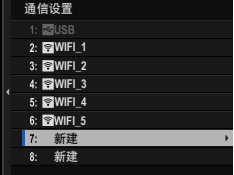

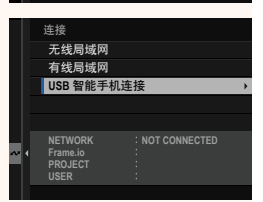

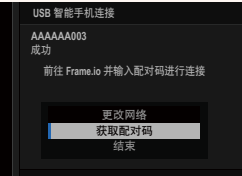

# <span id="page-14-0"></span>使用 **IP** 地址连接

使用一个手动创建的网络/USB 设置配置文件(提供 IP 地址及其 他网络设置)连接 Frame.io。

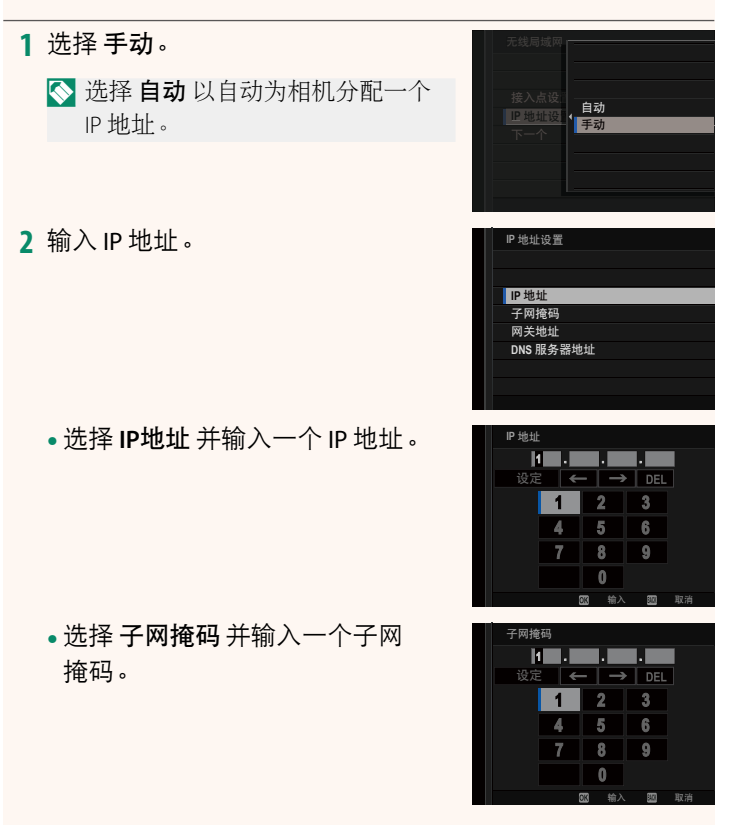

• 选择 网关地址 并输入一个网关 地址。

• 选择 **DNS**服务器地址 并输入一个 DNS 服务器地址。

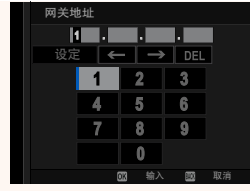

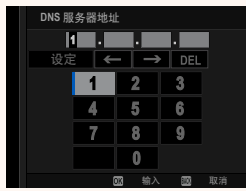

#### -连接状态—

在电子取景器或 LCD 显示屏中通过图标显 示与计算机、FTP 服务器等设备的连接 状态。

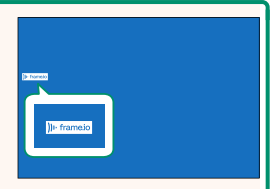

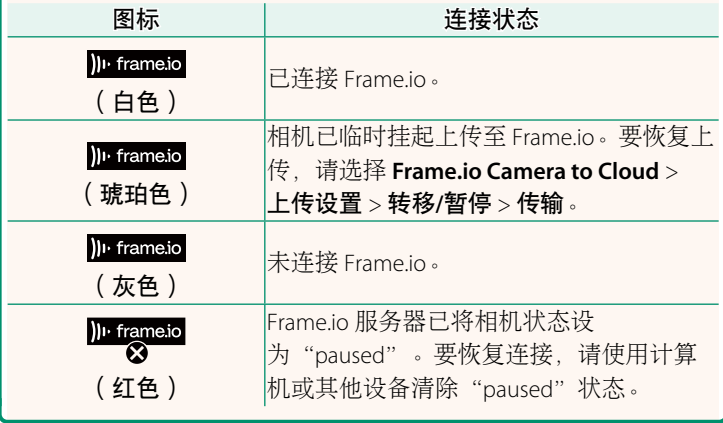

# <span id="page-16-0"></span>将项目上传至 **Frame.io**

# 使用"**Frame.io Camera to Cloud**"上传所选的项目

- **1** 在网络/USB 设置菜单中选择 **Frame.io Camera to Cloud**。
- **2** 选择 上传设置 > 选择图像**&**传输。

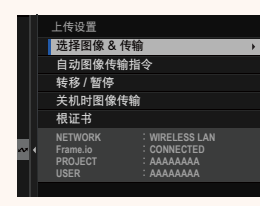

- N **NETWORK** 字段指示相机如何连接网络,**Frame.io** 字段指示与 Frame.io 的连接状态。
	- **PROJECT** <sup>和</sup> **USER** 字段指示使用计算机或其他设备给 Frame.io 提供的信息。请注意,某些字符可能无法正确显示,此时,这 些字符将被问号("?")替代。
	- **3** 标记项目以上传。<br> 高亮显示各照片和动画并按下 **MENU/OK** 将其标记以便上传。
		- 要切换至其他插槽中的存储卡或仅 显示符合所选标准的项目,请在开 始标记前按下 **DISP/BACK**。
- 选择图像 M 001/999 帧 **D** 全选 图选择范围 而 结束/ 持著
- 要选择所有项目,请按下 **Q** 按钮。
- 使用 **AEL** 按钮选择任意两个项目,同时选择这两者之间的所 有项目。

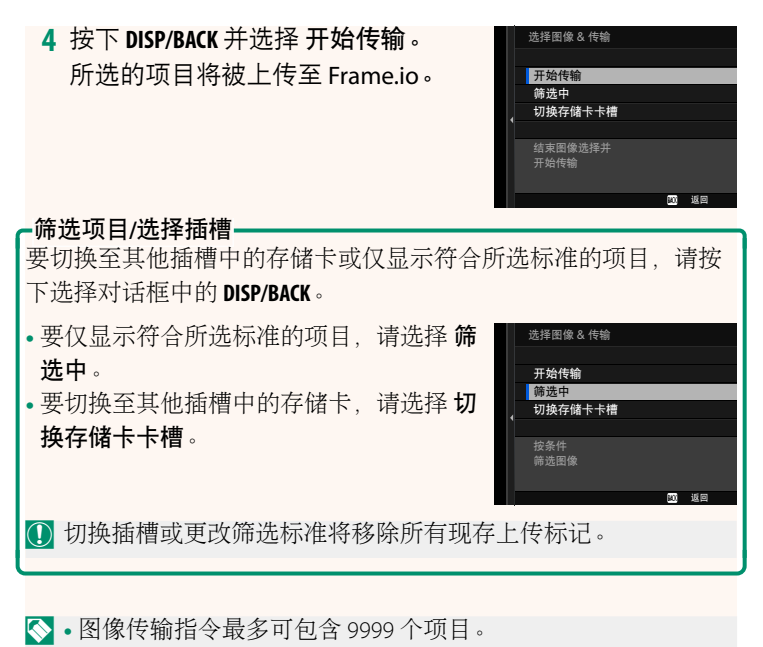

• 如果将 **Frame.io Camera to Cloud** > 关机时图像传输 选为 <sup>开</sup>, 则即使相机关闭,上传仍将继续。

# 在拍摄时上传照片和动画

在网络/USB 设置菜单中将 **Frame.io Camera to Cloud** > 上传设 置 > 自动图像传输指令 选为 开 时, 所拍摄的照片和动画都被自 动标记以便上传。

在回放中选择要上传的照片和动画

如果将 **Ø 按钮/拨盘设置 > ▶ ISO按钮设定 选为 ))** · Frame.io 传 输指令,则可在回放过程中使用 **ISO** 按钮标记要上传的文件或者 更改或移除其上传标记。

#### 从计算机或平板电脑连接相机 **3.10** 版

<span id="page-19-0"></span>从计算机或平板电脑上的网页浏览器连接相机。

N 我们推荐使用(连接方式)高速接入点(例如:工作于 5 GHz <sup>频</sup> 带的接入点)。

# 连接首台相机

通过使用网页浏览器输入 IP 地址, 或使用相机应用程序扫描相 机所显示的二维码进行连接。

# 使用 **IP** 地址连接

- **1** 在网络/USB 设置菜单中选择 信息 > 硬件信息。 将显示相机的 IP 地址。
- **2** 启动您计算机或平板设备上的网页 浏览器,并在地址栏中输入相机的 IP 地址。

例如:要连接至 IP 地址为 192.168.0.11 的相机, 则输 入"http://192.168.0.11"。

**3** 将出现一个输入屏幕。输入用户名和 密码。

遥控录制显示将出现在浏览器中。

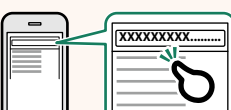

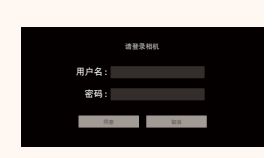

### 通过扫描二维码连接

- **1** 在网络/USB 设置菜单中选择 信息 > 硬件信息。 将显示二维码。
- **2** 启动平板设备上的照相机应用程序并扫描二维码。 网页浏览器启动,并出现遥控录制显示。

#### 连接第二台相机或后续相机

要么在网页浏览器的遥控录制显示中输入 IP 地址,要么扫描二 维码进行连接。

N 当选择第二台相机或后续相机时,事先设置与第一台相机相同 的 服务器类型。

### 使用 **IP** 地址连接

- **1** 在网络/USB 设置菜单中选择 信息 > 硬件信息。 将显示相机的 IP 地址。
- **2** 单击或轻触遥控录制显示的"选择相 机"区域中 + 标记缩略图。

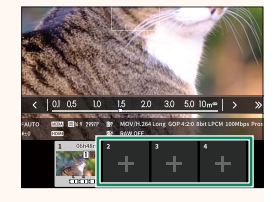

**3** 将出现一个输入屏幕。输入相机的 IP 地址以及账户名称和密码。 遥控录制显示将出现在浏览器中。

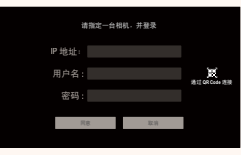

### 通过扫描二维码连接

- N 若要通过扫描二维码连接第二台相机或后续相机,请事先将首 台相机以及第二台相机和后续相机的 服务器类型 设为 **HTTPS**。
	- **1** 在网络/USB 设置菜单中选择 信息 > 硬件信息。 将显示二维码。
	- **2** 轻触"选择相机"区域中 + 标记缩 略图。

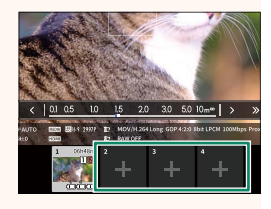

请指定一台相机,并登录

ٌଐ ئཔ

ᨭ᧼ **QR Code** ᨉఉ

R

IP 地址: 密码: 用户名:

**3** 轻触"通过QR Code连接"扫描相机 所显示的二维码。 遥控录制显示将出现在浏览器中。

# 断开第二台相机或后续相机的连接

若要在添加相机后结束连接,请在"遥控录制"菜单中选择"移除 已连接设备"选项,并单击或轻触想要移除的相机的缩略图。

# 遥控录制显示 **3.10** 版

<span id="page-22-0"></span>下面详细说明遥控录制显示界面中可用的操控钮。

N 显示界面布局根据计算机或平板电脑的屏幕尺寸及其他因素会 有所不同。

# 纵览

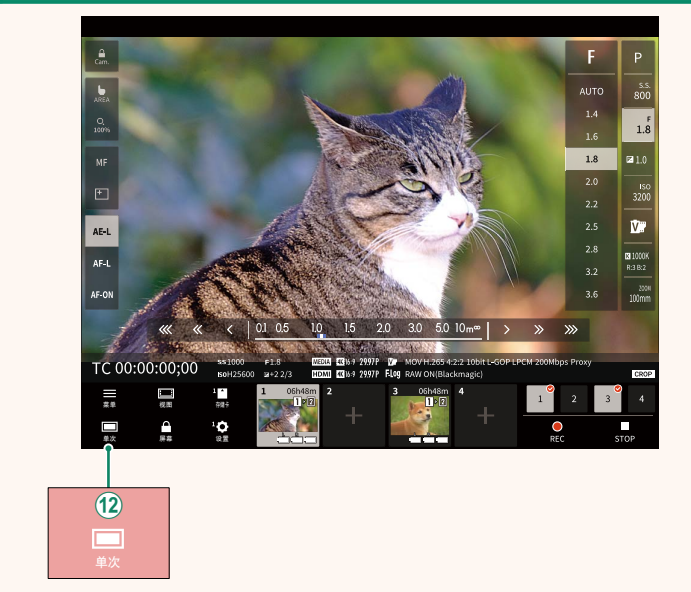

(12) 添加了 4 屏显示按钮。如果按下此按钮, 屏幕显示会分为四 部分以同时检查多台相机的即时取景。

#### 遥控录制菜单 **3.10** 版

<span id="page-23-0"></span>调整遥控录制设置。

#### 显示直方图

隐藏或查看直方图。

#### 显示麦克风音量

隐藏或查看麦克风录制音量。

#### 显示工具条

隐藏或查看浏览器工具条。

#### 净洁显示模式

切换至净洁显示模式,仅显示即时取景。

#### 以图像质量优先显示**/**以实时性能优先显示

选择您希望怎样显示镜头的视像,以图像质量优先的方式显示, 还是以确保照片实时更新的方式显示。

N • 图像质量优先会最大化图像质量,但可能导致显示延迟。

• 实时显示优先会将显示延迟保持在最低,不管连接速度等因素 如何。

#### 明亮模式**/**黑暗模式

在亮模式和暗模式遥控录制显示界面之间切换。

#### 停止相机连接

单击或轻触"选择相机"区域中的缩略图可终止与所选相机的 连接。

# <span id="page-24-0"></span>**Frame.io Camera to Cloud <b>Access** 2.00 版

调整用于 Frame.io 的设置。

### 连接

您可以选择已保存的连接设置配置文件以连接至 Frame.io 项目。

### 断开

结束与 Frame.io 项目的连接并终止网络连接。

# 获取配对码

将显示一个配对码以连接至 Frame.io 项目。在通过个人计算机或 平板设备访问的 Frame.io 屏幕上输入此代码, 即可连接 Frame.io 和相机。

### 选择文件类型

选择上传至 Frame.io 的文件类型。可分别选择或取消选择各文件 类型。

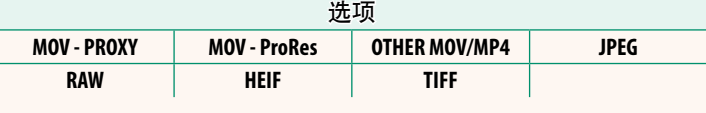

## 上传设置

调整 Frame.io 上传设置。

#### 选择图像**&**传输

标记要上传的照片。

# 自动图像传输指令

选择 开 可在拍摄照片和动画时自动将其标记以便上传。

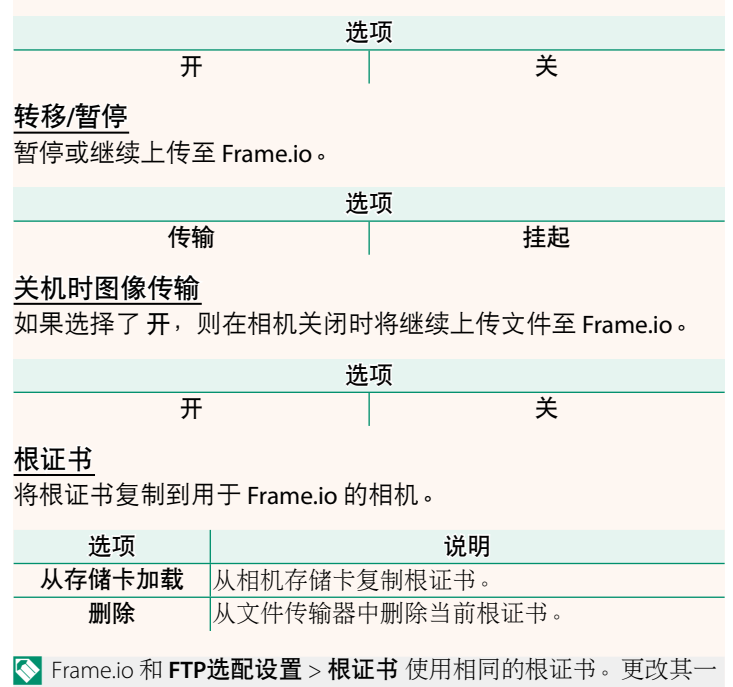

就会更改另一个。

# 上传状态

查看 Frame.io 上传状态。

# 传输队列

查看正在等待上传的文件列表。

# 重置传输指令

从所有已选来上传至 Frame.io 的文件上移除上传标记。

<span id="page-27-0"></span>

# 查看网络相关设置。

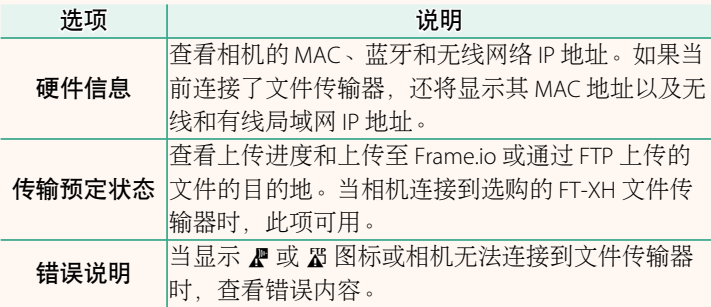

# <span id="page-28-0"></span>故障排除 **3.10** 版

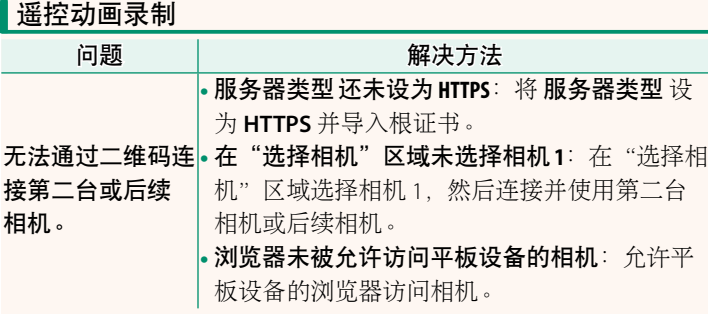

<span id="page-29-0"></span>**错误** 2.00 版

如果显示界面出现 四或 图标,或如果相机和文件传输器无法 连接, 则在网络/USB 设置菜单中选择 信息 > 错误说明 以查看错 误,然后采取合适的措施。

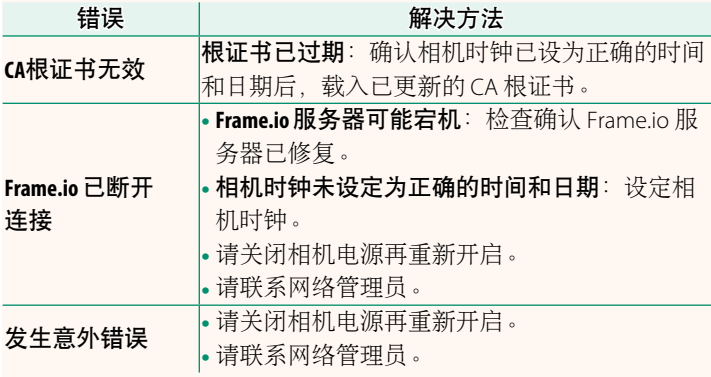

# **蓝牙/智能手机设置** 4.00 版

<span id="page-30-0"></span>调整蓝牙相关设置和各种智能手机相关设置。

N 请确保您的智能手机或平板电脑运行最新版本的智能手机应用 程序。

#### 配对注册

将相机与已安装智能手机应用程序的智能手机或平板电脑配对。

#### 选择配对目的地

从已使用 配对注册 与相机配对的设备列表中选择一个连接。选 择 无连接 可不进行连接直接退出。

#### 删除配对注册

删除现有的智能手机或平板电脑配对信息。

N 将从配对列表中移除所选的设备。

### 蓝牙设备列表

列出相机已配对的设备(智能手机除外)或结束与所选设备的 配对。

# **Bluetooth** 开**/**关

若选择了 开,则相机将自动与运行智能手机应用程序的已配对 智能手机或平板电脑连接。

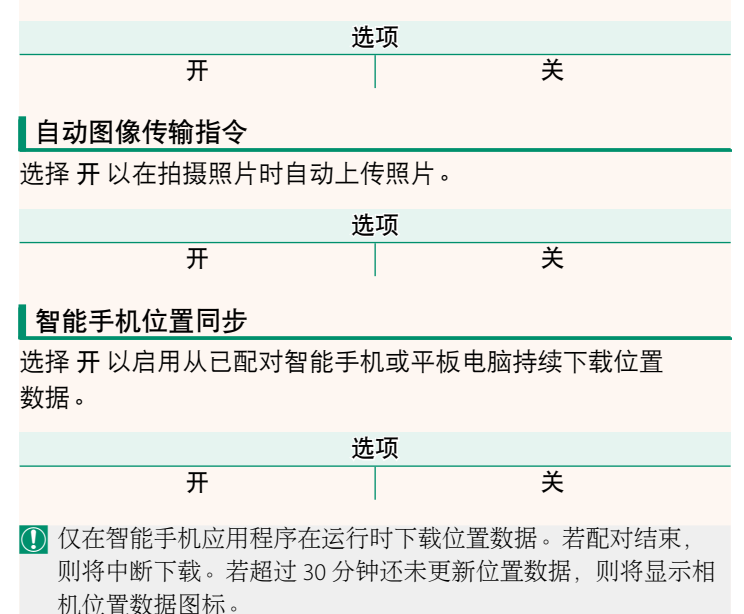

# 名字

选择 名字 可为相机设定一个名字使其可在无线网络上识别(默 认设定下,指定给相机的名字独一无二)。

# 断电时的图像传输

若选择了 开,则相机即使关闭仍会继续将照片上传到已配对的 智能手机或平板电脑。

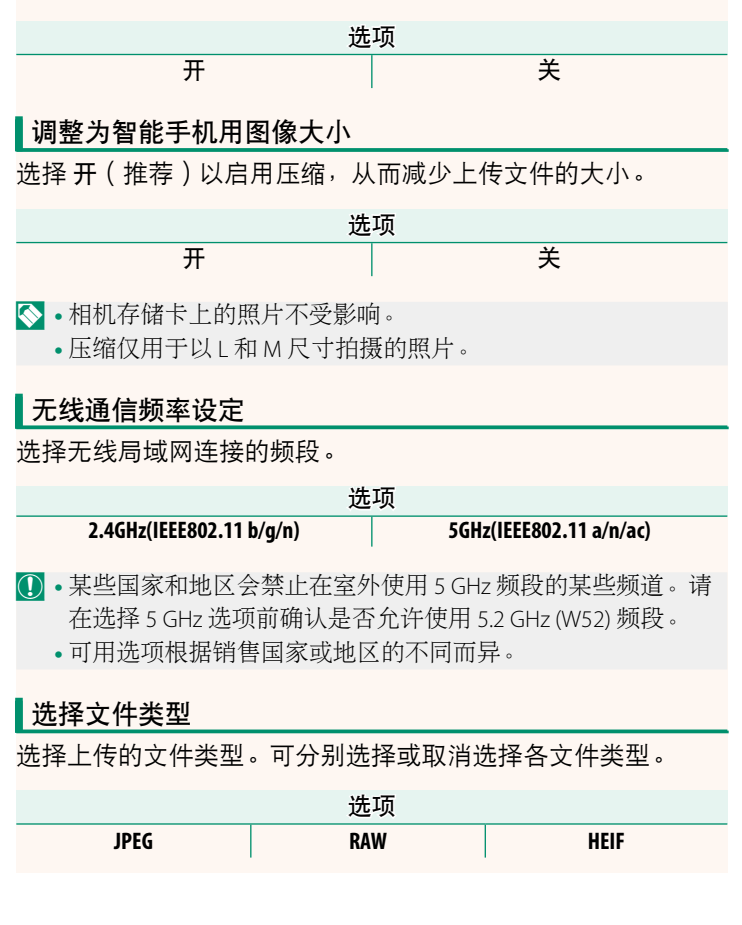

# **FUJIFILM**

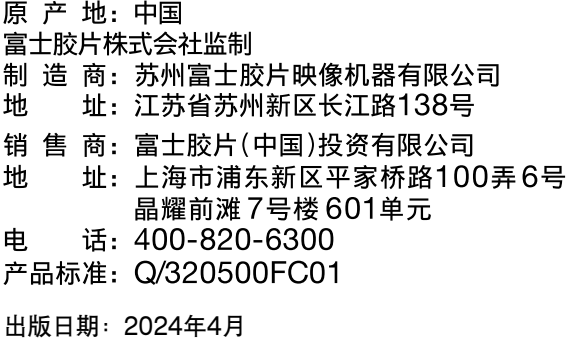

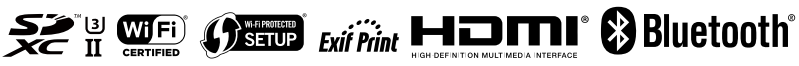